# Heidelberg MLA150 Standard Operation Protocol

### 1. Start

- Enable Heidelberg MLA150 at iLab BRK Lithography Core Kiosk
- If the MLA150 menu is not already open, then **double-click the icon**

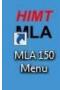

- If you have new design file to convert, copy design file to "HIMT\Designs\gdsii"
- Rename your design file starting with your Purdue ID, ex) park218\_mask1

## 2. Setup Job

#### <u>Job</u>

- If you like to set up a new job, click:
   New Job
- If you like to save your job, rename the job name starting with Purdue ID
- If you like to repeat the saved job, click

Restart Job

- Select the exposure mode
  - Standard: general exposure
  - Series: dose test

Load Job

### <u>Substrate</u>

- The smallest sample size is 10mm x 10mm (carrier chip not allowed)
- Double click "Substrate Template"
- Select your substrate size or at least the shape (automatic round or automatic rectangular)
- Click: Load

### Layer

Layer

- First Exposure: Exposure without alignment. The coordinate (0,0) of the

layout will be at the center of the wafer.

- Layer "X": Exposure with alignment
- Laser
  - 405nm: all positive AZ photoresist (AZ1518, AZ10XT)
  - 375nm: photoresist sensitive to 365nm (AZ MiR703)
- Design
  - Double click DesignEntry or empty orange box. In the "Load Design" dialog, select and load converted designs.
  - If you need conversion, click on "Convert Design" in "Load Design" dialog. It will open "GUI HIMT CONVERT" Interface. Go to step 3.
- Alignment Crosses
   For layers with alignment, users will
   need to load a template for the
   alignment mark coordinates. Provide
   the center coordinate of crosses from
   design software such as "KLayout".
- Resist: do not use

## 3. Conversion (for design conversion)

- File -> NewJob
- Job name: starting with Purdue ID, ex) park218\_mask1, click "OK"
- Select design format with "Add"
- It will allow you to select your design file. Click "Open"
- Software immediately reads the design and populates the "GDSII Options" interface.
- GDSII Structure: Select the correct cell name from your design file.
- Select the GDSII layer to exposure, and click "Create Default"
- Check with "Viewer" to make sure whether you choose correct cell and layer.

- Check whether the design is positioned on the center by comparing "Upper/Lower Border" and "Left/Right Border". If it is not centered and it is your first expose without alignment, please check "Automatic Center" to make the center of pattern to (0,0)
- Exposure Mode: "high quality" or "fast"
- Standard Options: "invert" for bright filed mask for negative photoresist. (make sure the expose area). You can use "XOR" with the background pattern with the same layer number
- Click "Complete Task". When asking a filename, just confirm the original job file name by clicking "Save"
- Conversion preparation will start and end. Click "Finish" and the tool returns to "Load Design" dialog. Continue to Alignment cross.

## 4. Sample Loading

- Once all the fields are green, click on "Load Substrate" on the bottom.
- Open the window by pressing "Open/close" button
- Wear the new yellow gloves (not the one used from solvent hood)
- Follow the instructions on the screen and on the panel and load the samples on the stage.
  - Place adjustment aid according to wafer diameter
  - Place wafer and align flat to adjustment aid
  - Activate vacuum and check wafer
  - Remove adjustment aid
- Close the window and click on "continue". Be patient with delay in closing window
- 5. Alignment (skip for first exposure)
  - Click on "Alignment"
  - Click on "Move To First Cross"

 Starting with the "overview" camera, locate your first cross on the wafer and use the navigation tools to place it of the camera window

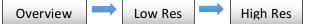

- Using "target" button and directly clicking in the camera window is the easiest way to center the alignment mark.
- Once the cross is correctly centered in the "High Res" camera window, users can optimize brightness and focus.
- Choose your alignment mode and click "measure" to start the detection process
  - CrossAlignment: automatic detection of the center of the cross
  - ManualAlignment: users will click the center of the cross in camera window
- When the blue cross is positioned correctly at the center of the alignment mark, users can click "Accept Position" and repeat the same procedure for all the other alignment crosses.
- 6. Exposure
  - In the Alignment Options, user can check alignment corrections to apply. Rotation should always be checked and user can decide to apply additional scaling and shearing corrections.
  - Make sure to enter dose [mJ/cm2].
  - When ready, click on "Start Exposure"

## 7. Sample Unloading

- When the exposure is finished, unloading is available
- Open the window, turn off the vacuum, unload your sample, and close the window.